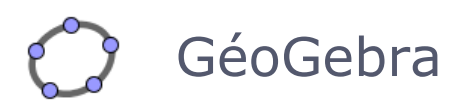

GéoGebra est un logiciel libre. Il peut donc être copié et installé à volonté sur n'importe quel poste du lycée ou à domicile. GéoGebra est téléchargeable sur le site www.geogebra.at

GéoGebra est un logiciel dynamique de mathématiques réunissant géométrie, algèbre et calcul.

D'une part, GéoGebra est un système dynamique pour la géométrie. Il permet de réaliser des constructions avec des points, des vecteurs, des segments, des droites, des fonctions et les changer dynamiquement.

D'autre part, les équations et les coordonnées peuvent être écrites directement. Ainsi, GéoGebra a la capacité de traiter des variables, des vecteurs et des points, de trouver les dérivées des fonctions…

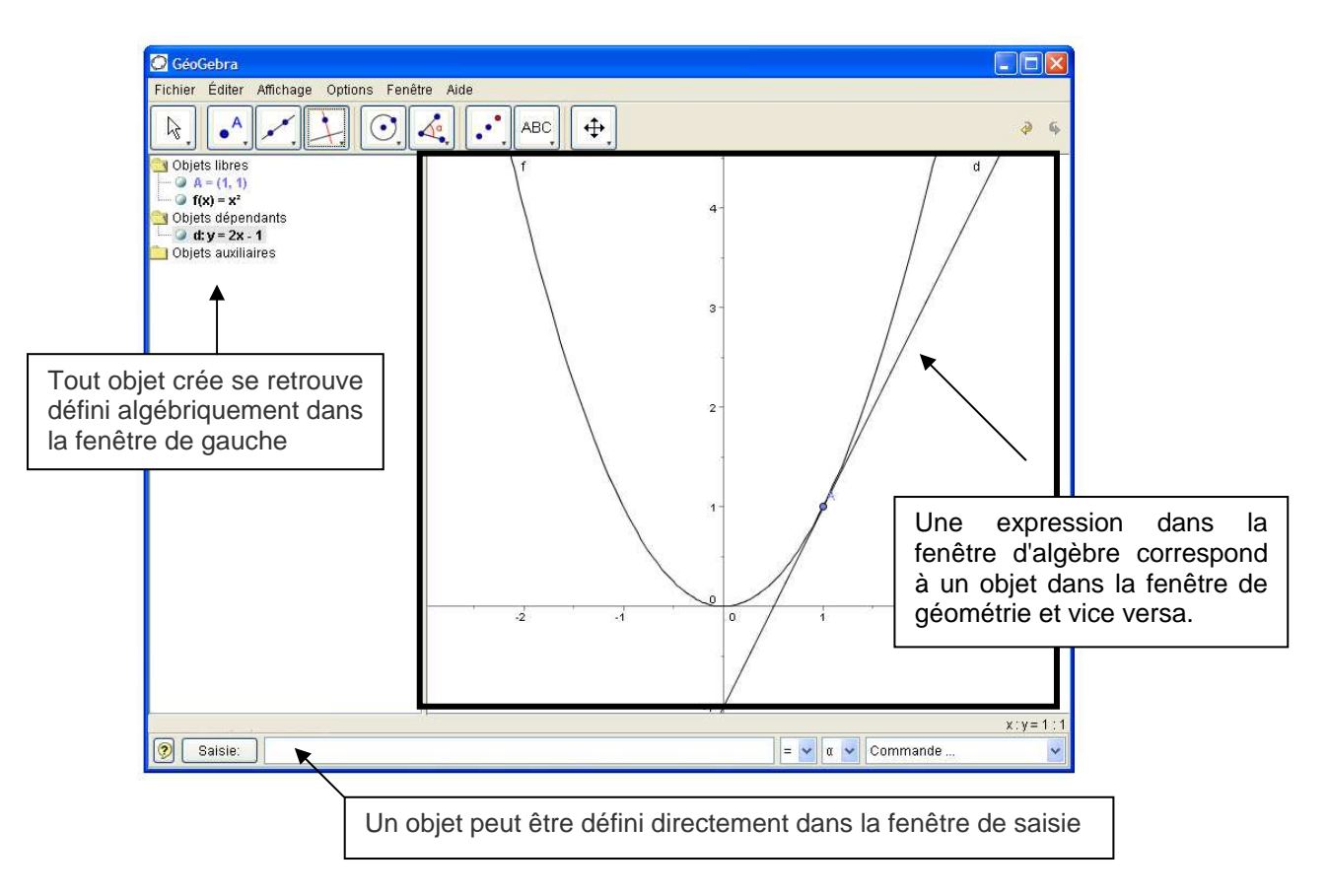

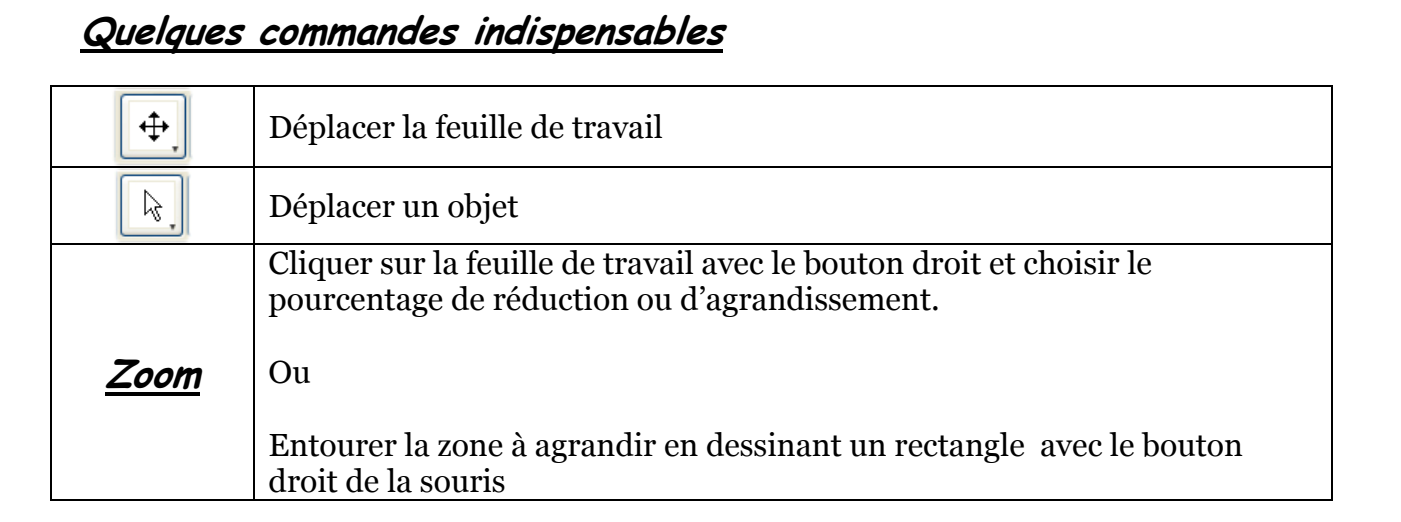

# Que faire avec Géogébra ?

### Des figures de géométrie dynamique : Construction des trois hauteurs d'un triangle.

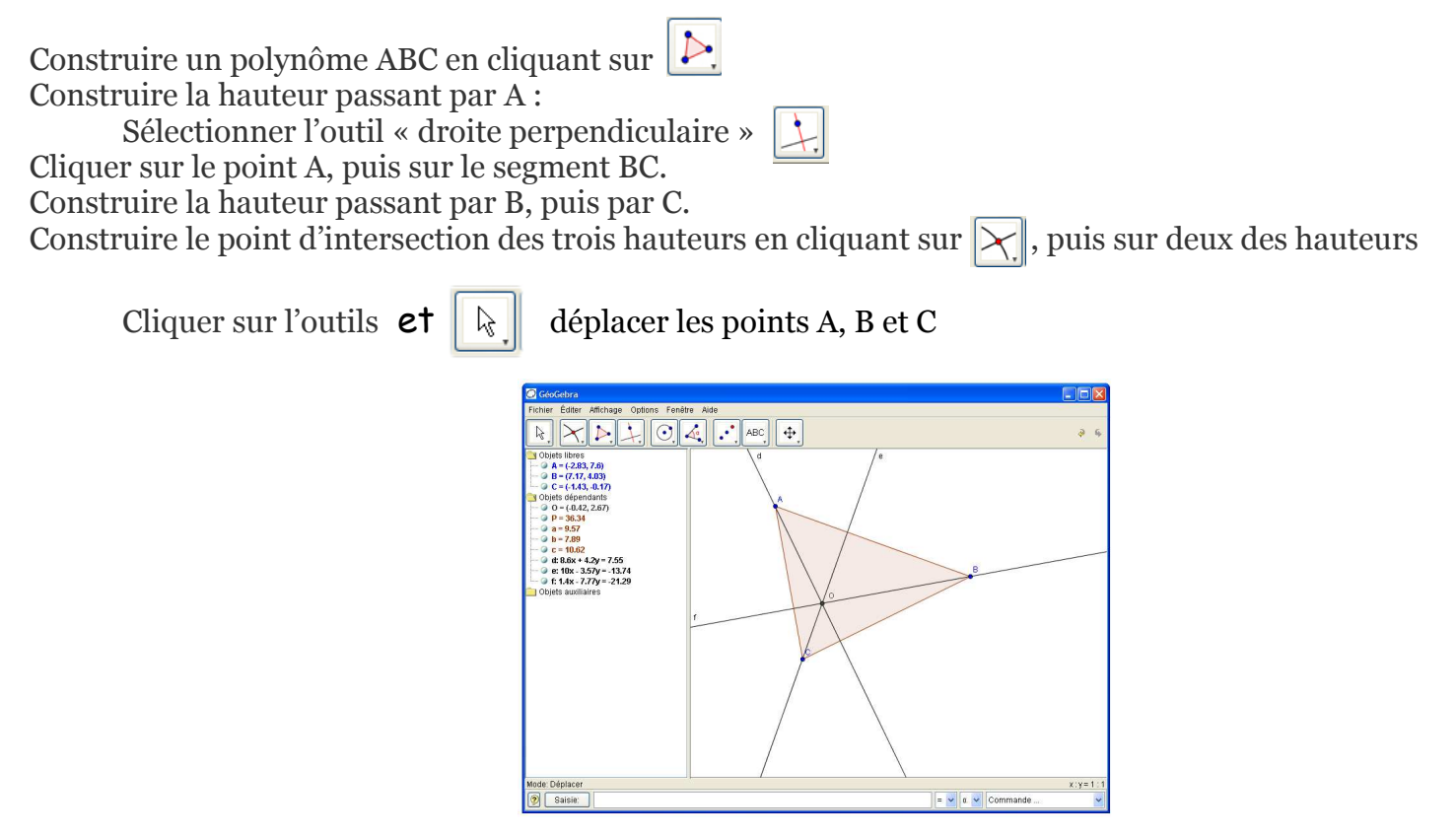

#### • Equation d'une droite passant par deux points :

Afficher les axes et la grille à l'aide du menu « Affichage »

Sélectionner l'outil point en cliquant sur  $\|\bullet^n\|$  Créer les points A (0 ; 3) et B (2 ; 7)

Sélectionner l'outil droite en cliquant sur  $\| \cdot \|$  Tracer la droite (AB)

Lire l'équation de la droite dans la fenêtre d'algèbre.

Remarque : Pour obtenir l'équation de la droite sous forme réduite, cliquer sur son expression à l'aide du bouton droit de la souris et sélectionner « Equation  $y = ax + b$  »

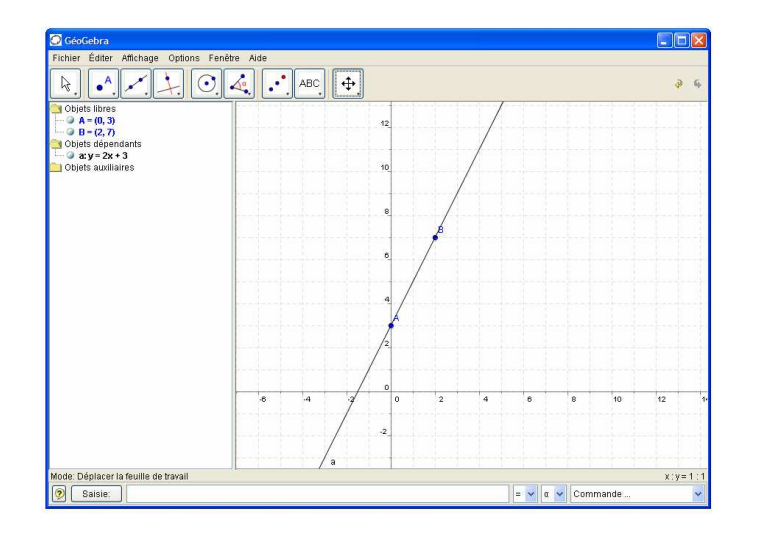

## <u>Résolution graphique d'un système d'équation</u> :  $x + y = 10$ <br> $x - y = 4$

Saisir chaque équation définissant le système dans la boîte de saisie

Sélectionner l'outil intersection entre deux objets en cliquant sur Cliquer ensuite sur les deux droites.

Lire les coordonnées du point d'intersection dans la fenêtre d'algèbre

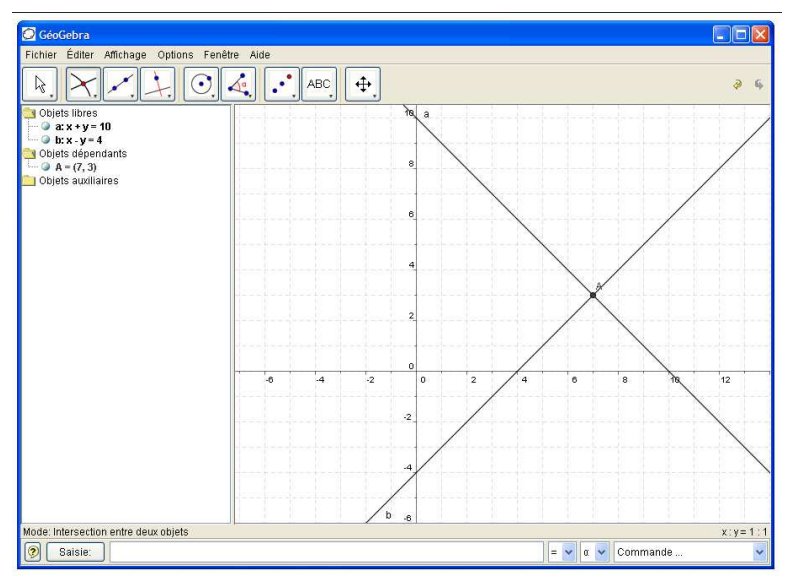

Remarque : Il est possible de modifier le système en déplaçant les droites.

#### • Equation de la tangente à une courbe en un point

Tracer la courbe d'équation  $f(x) = x^2$  en tapant son expression dans la boîte de saisie Placer le point A sur la courbe représentative de la fonction f

Sélectionner l'outil tangente en cliquant sur

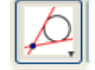

Cliquer sur la courbe, puis sur le point A.

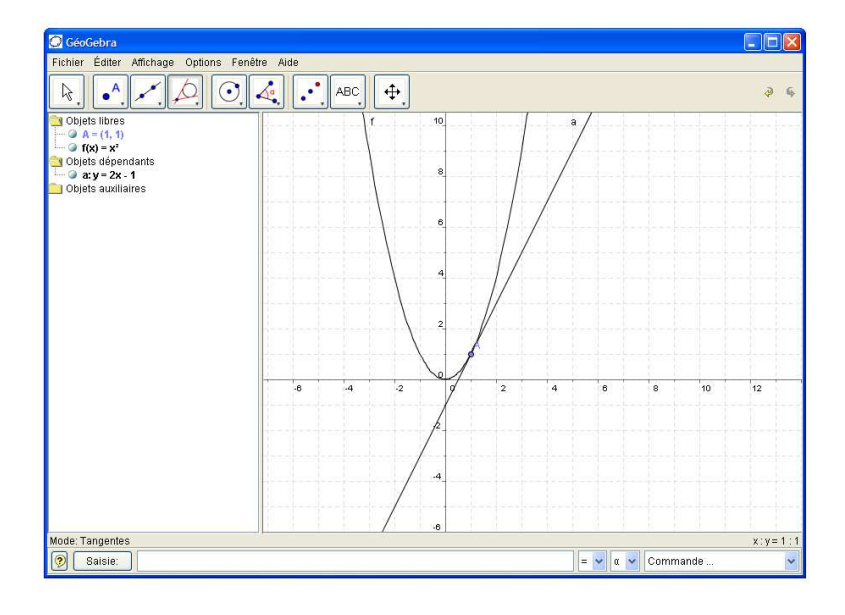

Sélectionner l'outil Déplacer  $\|\n\|$  et changer la position du point A

Agrandir la zone autour du point A en traçant un rectangle autour de ce point en cliquant avec le bouton droit de la souris.

## Comment animer des figures ?

**En utilisant des variables :** Exemple : étude des fonctions de la forme  $f(x) = a x^2 + c$ 

On va s'intéresser à l'influence des nombres a et c sur la représentation graphique des fonctions de la forme :

$$
f(x) = ax^2 + c
$$

Pour cela, nous allons entrer différentes valeurs de a et de c dans la zone de saisie située en bas de l'écran.

Nous allons saisir les trois lignes qui suivent dans la fenêtre de saisie en appuyant sur la touche Entrée à chaque fin de ligne.

 $a = 1$  $c = 2$  $f(x) = a x^2 + c$ 

Changeons maintenant les valeurs de a et de c.

Pour cela cliquer sur la variable désirée dans la fenêtre Algèbre puis modifier sa valeur avec les flèches de direction sur le clavier (ou avec les touches + et −)

Remarque : Il est possible de tracer une famille de courbes. Pour cela, double cliquer sur la courbe et cocher la case « afficher la trace ».

Changer de nouveau la valeur de a ou de c

**En utilisant des curseurs:** Exemple : Résolution graphique de l'équation a  $x^2 + b x + c = 0$ 

Pour définir des variables, Géogebra offre également la possibilité de créer des curseurs.

Ceux-ci permettent de modifier la valeur de la variable directement dans la feuille de travail.

a) Créer le curseur définissant la grandeur « a ». Pour cela :

Sélectionner l'outil curseur

Cliquer sur la feuille de travail. Une fenêtre s'ouvre et permet de régler les valeurs minimale, maximale et l'incrément.

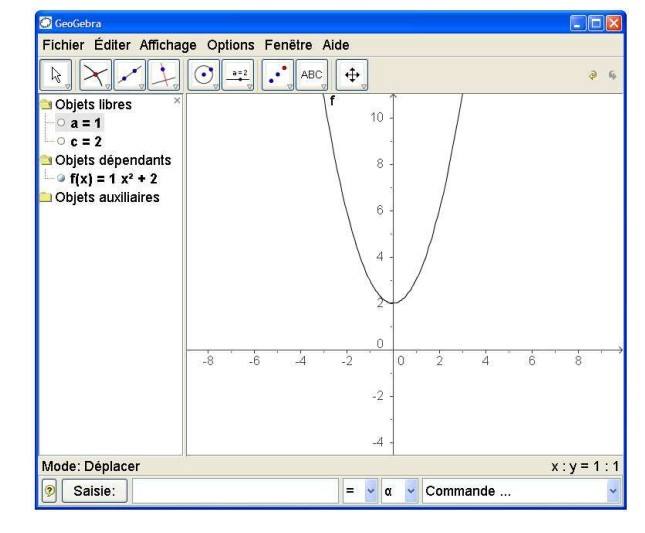

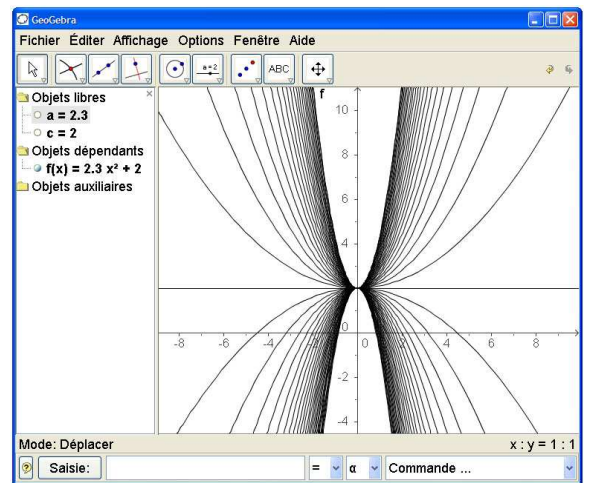

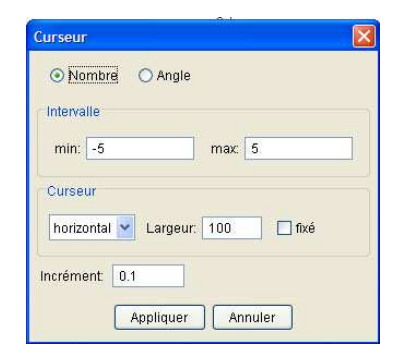

 $a = 2$ 

Cliquer sur appliquer.

Suivant la même procédure, créer les curseurs associés aux grandeurs b et c.

b) Dans la fenêtre de saisie, taper  $f(x)=a x^2+b x+c$ 

c) Modifier les valeurs de a, b et c de manière à ce que la courbe et l'axe des abscisses présentent des points d'intersection. (par exemple :  $a = 1$  ;  $b = 2$  ;  $c = -3$ )

d) Créer les points d'intersection en cliquant sur l'outil sur la parabole, puis sur l'axe des abscisses

e) Les coordonnées des points d'intersection apparaissent dans la fenêtre d'algèbre.

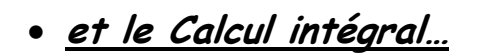

Comme activité d'introduction du calcul intégral, GéoGebra offre la possibilité de visualiser les sommes de Riemann inférieures et supérieures

(Sommes algébriques des aires de rectangles approchant l'intégrale de f sur [a ; b]).

Taper les lignes suivantes dans la boîte de saisie :

 $f(x) = x^2/4 + 2$  $a = 0$  $b = 2$  $n = 5$ Sinf = SommeInférieure[f, a, b, n]

Redéfinir la valeur de l'incrément n tel que n = 1 à partir de la fenêtre « propriété » (cliquer sur « n » avec le bouton droit, sélectionner propriété)

En changeant a, b ou n on peut visualiser l'influence de ces paramètres.

On peut également afficher la somme supérieure : Ssup = SommeSupérieure[f, a, b, n]

Le calcul de l'intégrale de f sur [a ; b] peut s'obtenir de cette façon : I=Intégrale[f, a, b]

Une primitive F de f est obtenue en saisissant :  $F = Intégrale[f]$ 

Remarque : Pour supprimer temporairement l'affichage de la Somme de Riemann inférieure, cliquer sur « Sinf » avec le bouton droit, puis désélectionner « afficher l'objet »

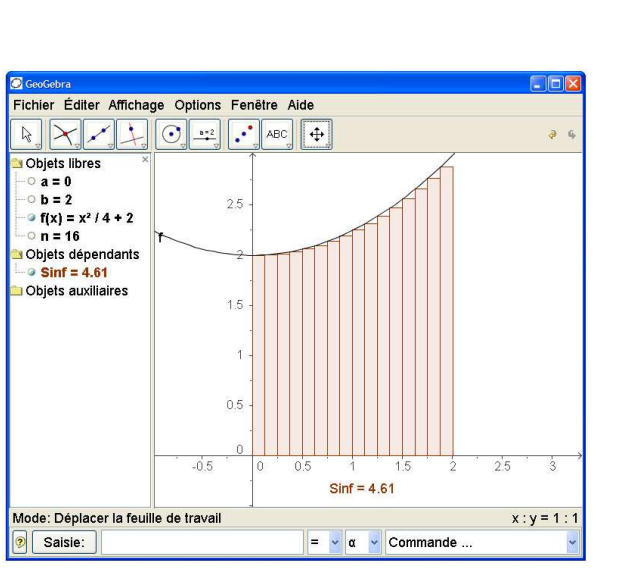

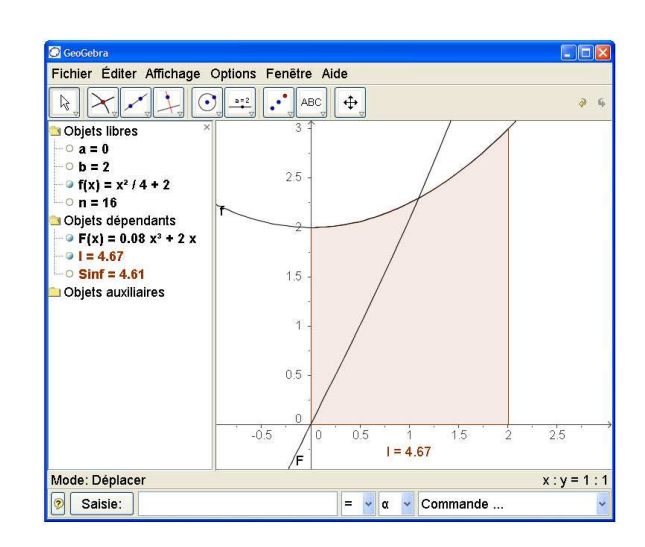

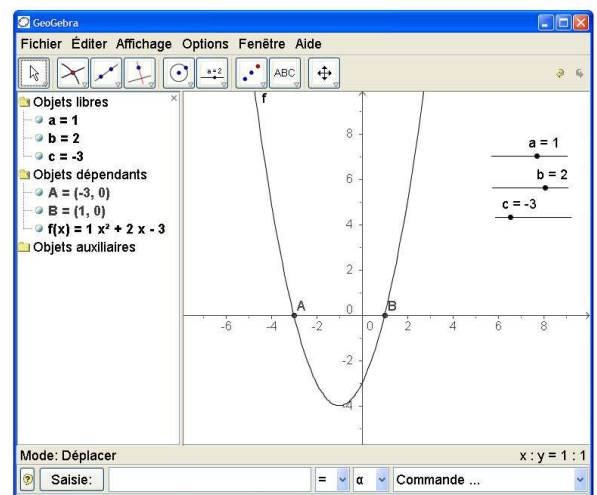